There are currently two recommended links for Aladin.

Suitable for most users, the default Aladin link is:

[http://aladin.dev.jhu.edu](http://aladin.dev.jhu.edu/)

 For users that would like a larger view for easier visibility, use the Aladin-Large link: [https://aladin.dev.jhu.edu/forms/frmservlet?config=aladin\\_large](https://aladin.dev.jhu.edu/forms/frmservlet?config=aladin_large)

The only software prerequisite needed for Aladin to run is a current version of **Java**, available at [http://java.com.](http://java.com/) The current compatible version is Java 7 Update 55, and updates are released fairly often*.*

# *Important note: Every time Java is reinstalled or updated, the next-generation Java Plug-in setting will go back to being checked. Be sure to uncheck it as shown on page three of this guide*

*If your system needs Java software to be installed or updated and you are in Suite N2100 in Keswick or the San Martin Center location, please submit a DARSupport Service Request. If you are in any other building, please contact your desktop support team for assistance and feel free to share this document with them.*

The only fully approved web browser for use with Aladin is **Internet Explorer**. While other browsers may work for some parts of Aladin, only Internet Explorer is fully supported at this time.

*Important note: Systems running Windows 7 64-bit will have two versions of Internet Explorer, 32-bit and 64-bit. It is important to install the 32-bit version of Java, and to use the 32-bit version of Internet Explorer. The running version can be viewed in the About Internet Explorer window.* 

*In the screenshots below, the 32-bit version is on the left, and the 64-bit version is on the right:*

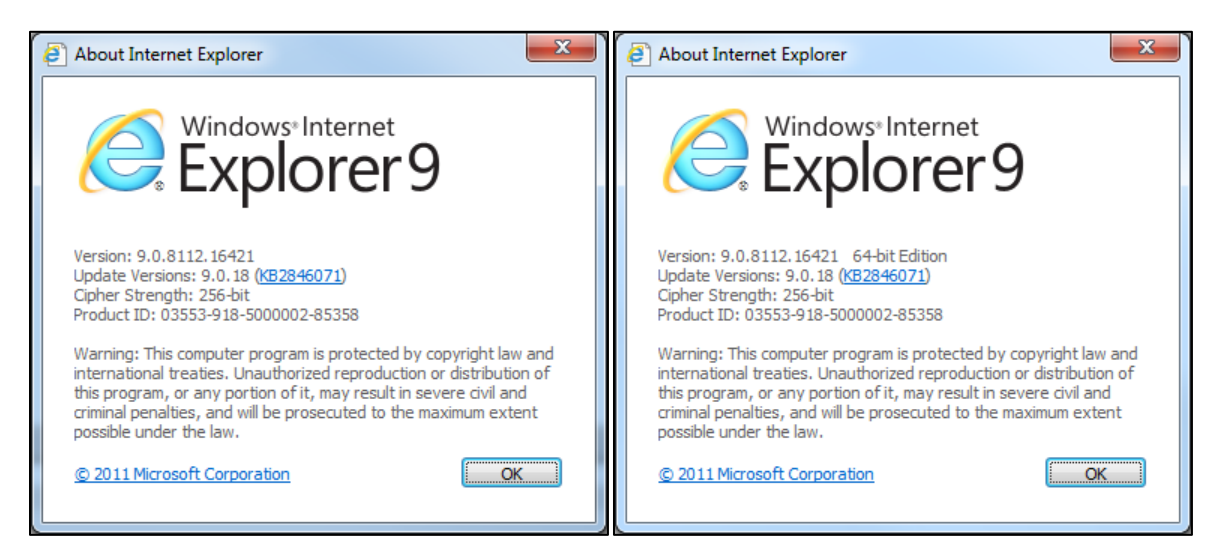

There are three configuration settings that should be verified in **Internet Explorer**.

 Turn Off the Pop-up Blocker – In the **Tools** menu, hover over the **Pop-up Blocker** submenu and verify that the setting appears as **Turn On Pop-up Blocker**. If it shows as **Turn Off Pop-up Blocker** then click the setting to apply the change.

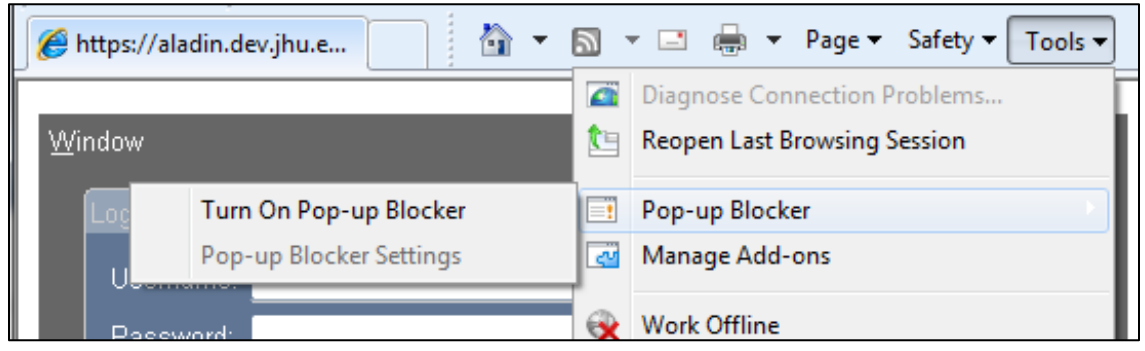

 Enable Mixed Content – Also in the IE Tools menu, click **Internet Options**. Select the Security tab, and click once on the Internet zone to select it. In the Internet zone settings, click the **Custom level…** button. Scroll about halfway down to the **Miscellaneous** section and look for the setting titled **Display mixed content**. This setting should be set to **Enable**

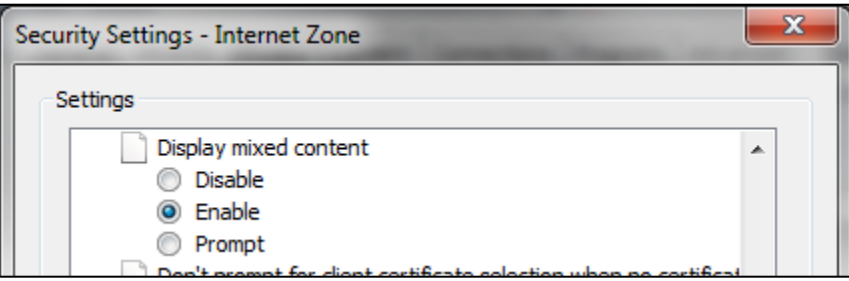

 Do Not Save Encrypted Pages To Disk – Also in the IE Tools menu, click **Internet Options**. Select the Advanced tab. Scroll about ¾ of the way down to the **Security** section and look for the setting titled **Do Not Save Encrypted Pages to Disk**. This setting should be **unchecked**.

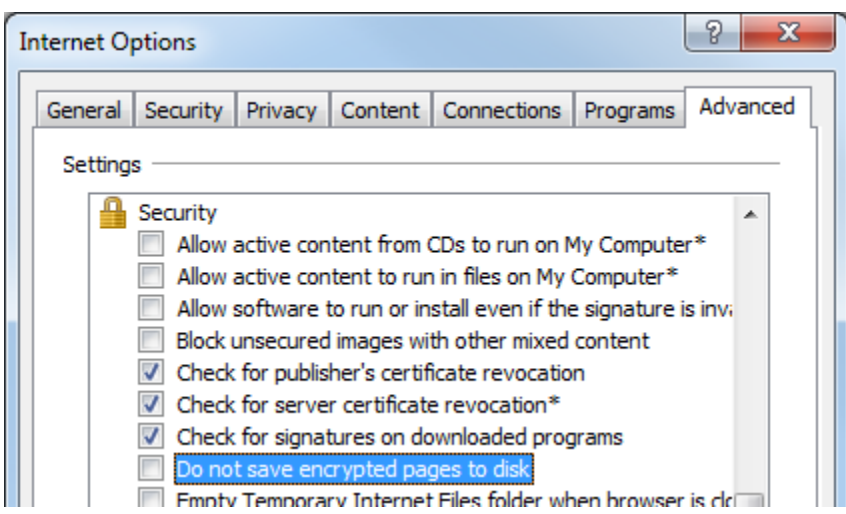

There are four settings that need to be verified in the **Java control panel**.

 **Disable the next generation Java Plug-in** – Open the Java Control Panel and select the **Advanced** tab. In the **Java Plug-in** setting uncheck the box marked **Enable the next-generation Java Plug-in**

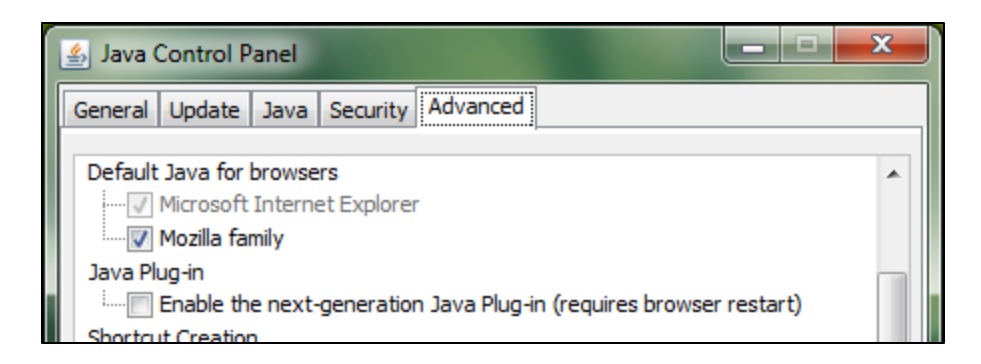

# *Important note:*

*Every time Java is reinstalled or updated, the next-generation Java Plug-in setting will go back to being checked. Be sure to uncheck it again each time Java is installed or updated.*

 **Enable Mixed Code** – In the same Java Control Panel, in the **Mixed code** section, select the setting marked **Enable – hide warning and run with protections**

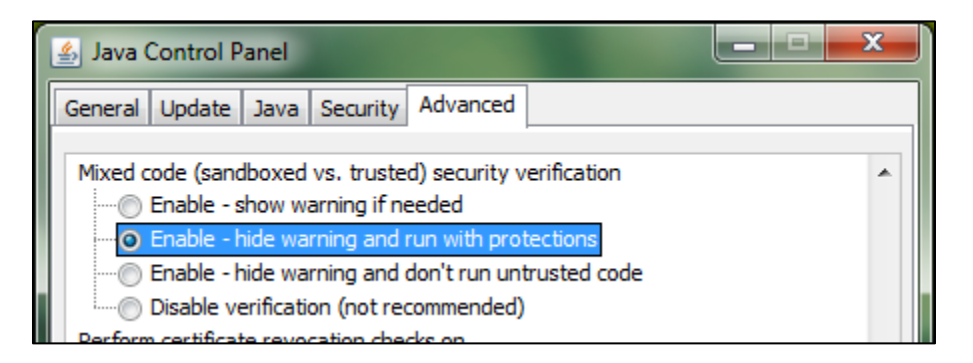

 **Allow User to Grant Permissions to Signed Content** – In the same Java Control Panel, in the **Secure Execution Environment** section, check the setting marked **Allow User to Grant Permissions to Signed Content**

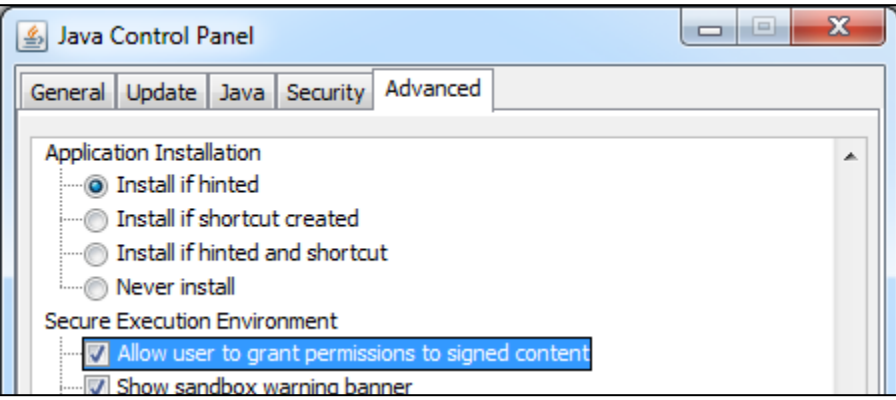

 **Add Aladin to the Java Exception Site List** – In the Java Control Panel Security tab, click the **Edit Site List…** button, then click **Add**, and enter **[https://aladin.dev.jhu.edu](https://aladin.dev.jhu.edu/)** in the location bar

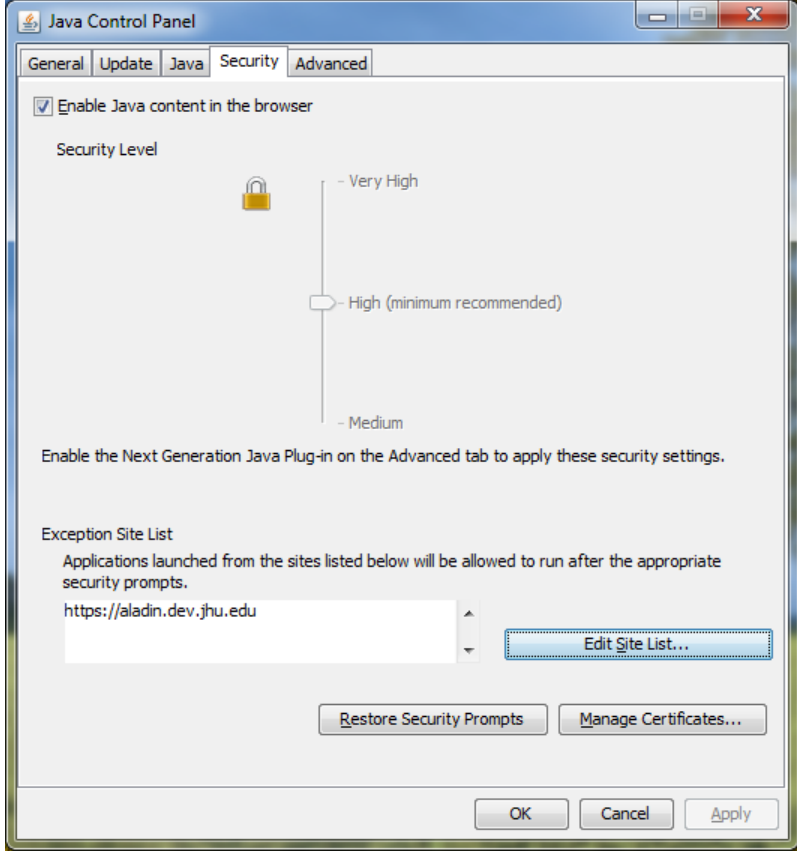

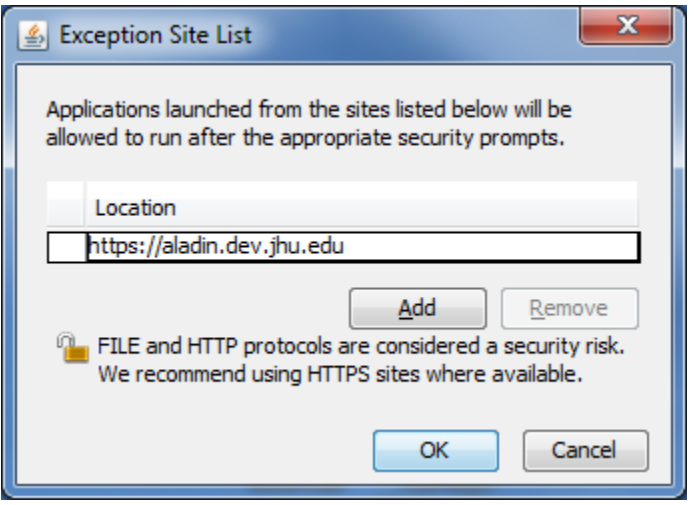

If you have Java 7 Update 45, and have set all settings correctly, you will still see a Security Warning message as shown. You must check the box marked **I accept the risk and want to run this application.** Then select **Run**

### *This message will appear every time you launch Aladin*

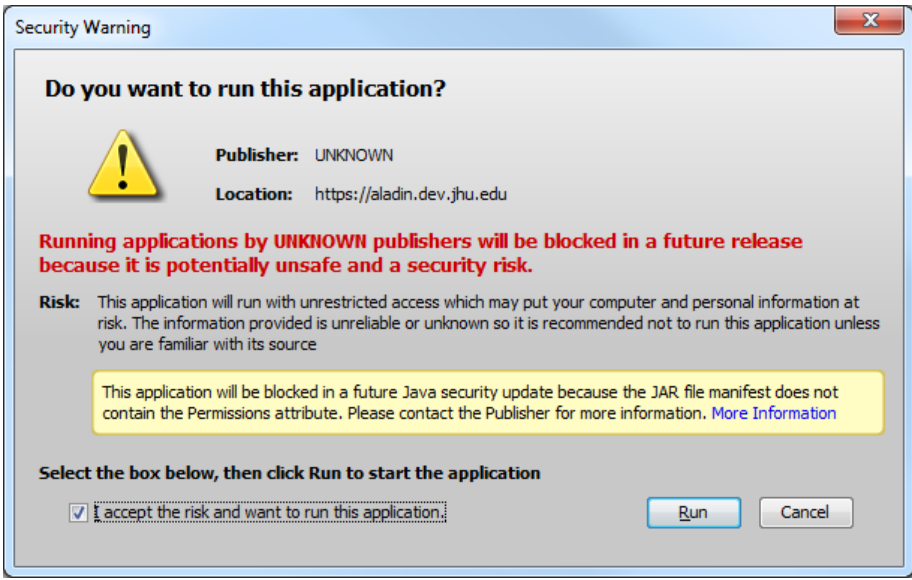

You may see an additional screen that should only appear the first time you enter Aladin, if you follow the steps as shown.

If you see a **Security Warning** window as shown, follow these steps. First, click the arrow in the blue sphere marked **Show Options** to reveal all of the checkboxes. Second, be sure to check both the box marked **I accept the risk and want to run this application** and the box marked **Do not show this again for apps from the publisher and location above**  before choosing **Run** on the window.

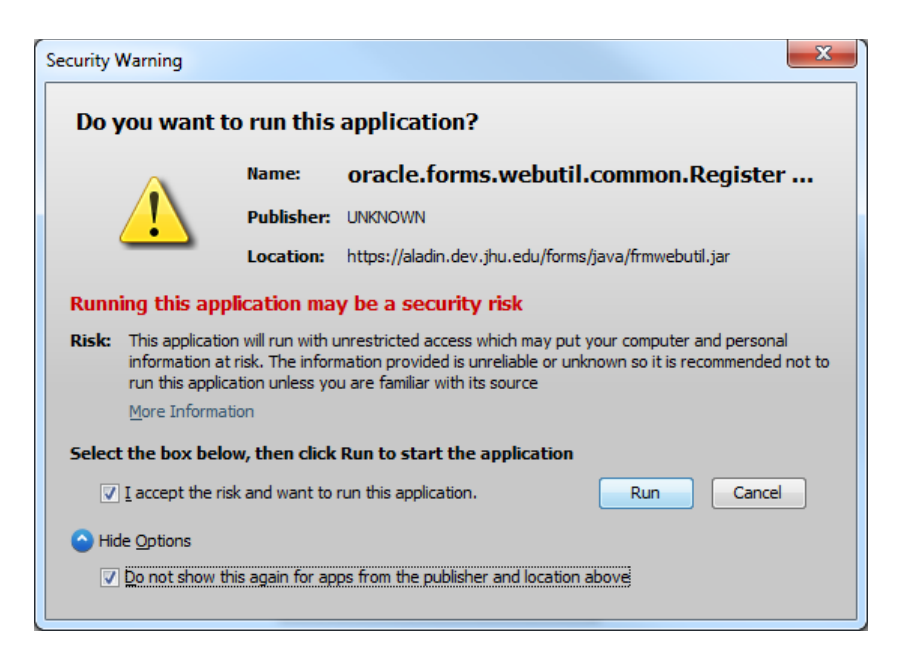

For Windows 7 Users – You may be presented with several **Forms** messages when you are navigating within Aladin's Relationship Management screens.

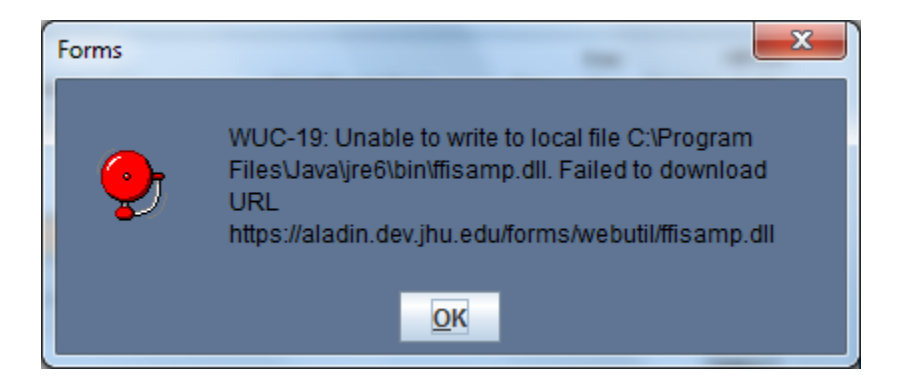

There are different methods available in order to eliminate these messages.

#### *If you are an administrator of the computer that you are using to access Aladin*

- Open the User Account Control settings in the Control Panel
- Set the slider control to the bottom setting, **Never Notify**

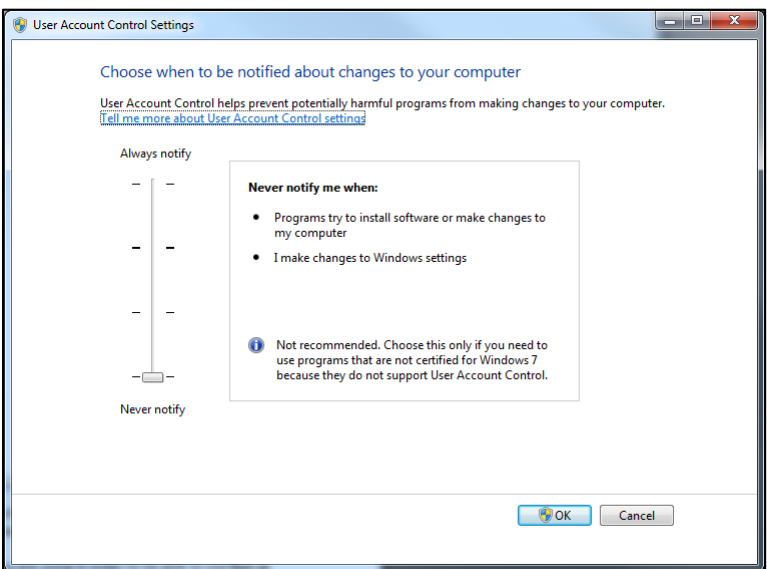

Restart the system as prompted

### *If you are not an administrator of the computer that you are using to access Aladin*

- Contact your desktop support group and ask them to perform the following steps
- Browse to the C:\Program Files (x86)\Java folder (For a 64 bit system) or the C:\Program Files\Java folder (For a 32 bit system)
- Right-Click the **jre6** or **jre7** folder and select Properties in the menu

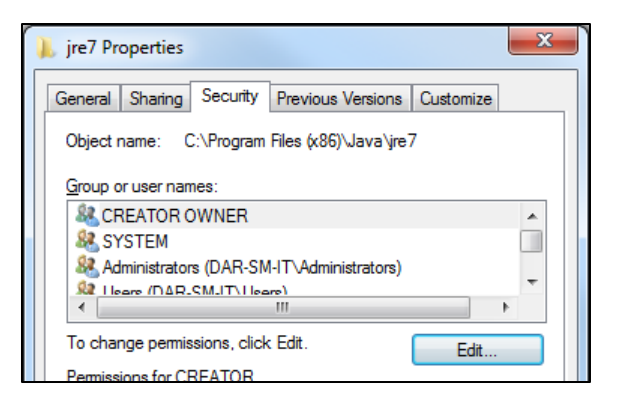

- Select the Security tab in the **jre Properties** window
- Choose the **Edit…** button
- Select the **Users** group in the **Group or user names:** section
- In the **Permissions for Users** section, check the box in the **Modify** row and **Allow** column

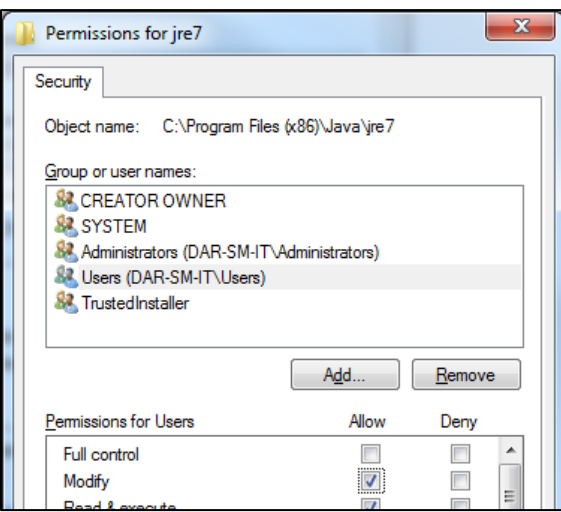